# **Graymail Unsubscribe Banner Customization per Cisco Secure Email Gateway**

### **Sommario**

**Introduzione Prerequisiti Componenti** Panoramica **Configurazione** Verifica Informazioni correlate

# **Introduzione**

In questo documento vengono descritte la configurazione, la funzionalità e le immagini di esempio per la personalizzazione del banner Unsubscribe di Graymail per Cisco Secure Email Gateway (SEG).

Contributo di Chris Arellano Cisco TAC Engineer.

# **Prerequisiti**

AsyncOS 15.0.0 e versioni successive per Cloud Email Security e Cisco SEG on-premise.

#### **Componenti**

La feature dipende dall'attivazione delle feature successive:

- Antispam
- Graymail
- Annullamento sicuro

# **Panoramica**

La funzionalità Personalizzazione intestazione Graymail fornisce gli strumenti per creare una presentazione visiva personalizzata per il collegamento Annulla sottoscrizione di Graymail all'interno di un messaggio. Questa funzionalità fornisce pallet a colori, tipi e dimensioni di carattere, personalizzazione HTML, caratteri UTF-8 e opzioni di posizione dei banner.

# **Configurazione**

La configurazione è incorporata nella pagina delle impostazioni globali di IMS e Graymail.

**Passaggio 1.** Selezionare **Security Services** > **IMS and Graymail**, come mostrato nell'immagine:

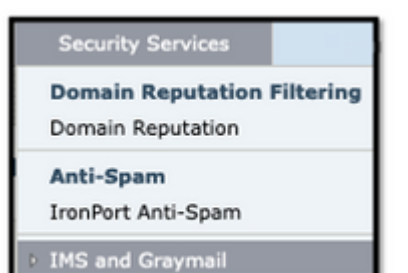

**Passaggio 2. Abilitare** il rilevamento della **posta grigia** e l'**annullamento sicuro dell'iscrizione**, come mostrato nell'immagine:

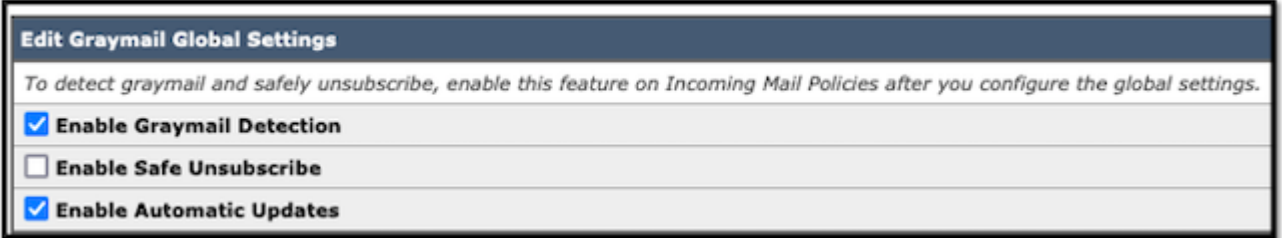

**Passaggio 3.** Dopo aver selezionato la casella di selezione **Abilita** funzionalità di **annullamento sicuro della sottoscrizione**, viene visualizzata la finestra **Impostazioni banner**, come mostrato nell'immagine:

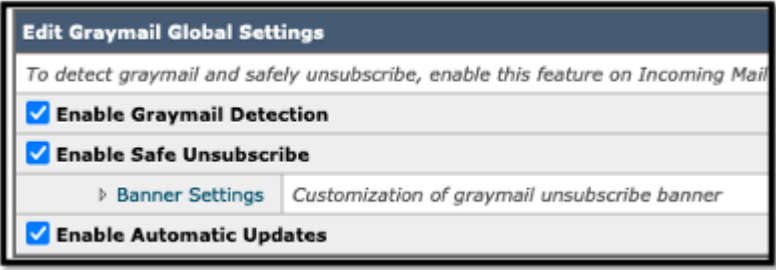

Le **impostazioni del banner** includono le opzioni successive, come mostrato nell'immagine

- Posizione intestazione: in alto o in basso nella pagina
- Colore intestazione
- Colore testo
- Opzioni per le dimensioni da X-Small a X-Large
- Limite di 1024 caratteri per il corpo del testo
- Compatibile con UTF-8
- Lingue: inglese (Stati Uniti), italiano, cinese, portoghese, spagnolo, tedesco, francese, russo, giapponese, coreano e cinese (Taiwan).
- personalizzazione HTML
- Un collegamento Anteprima banner per visualizzare i risultati durante la creazione

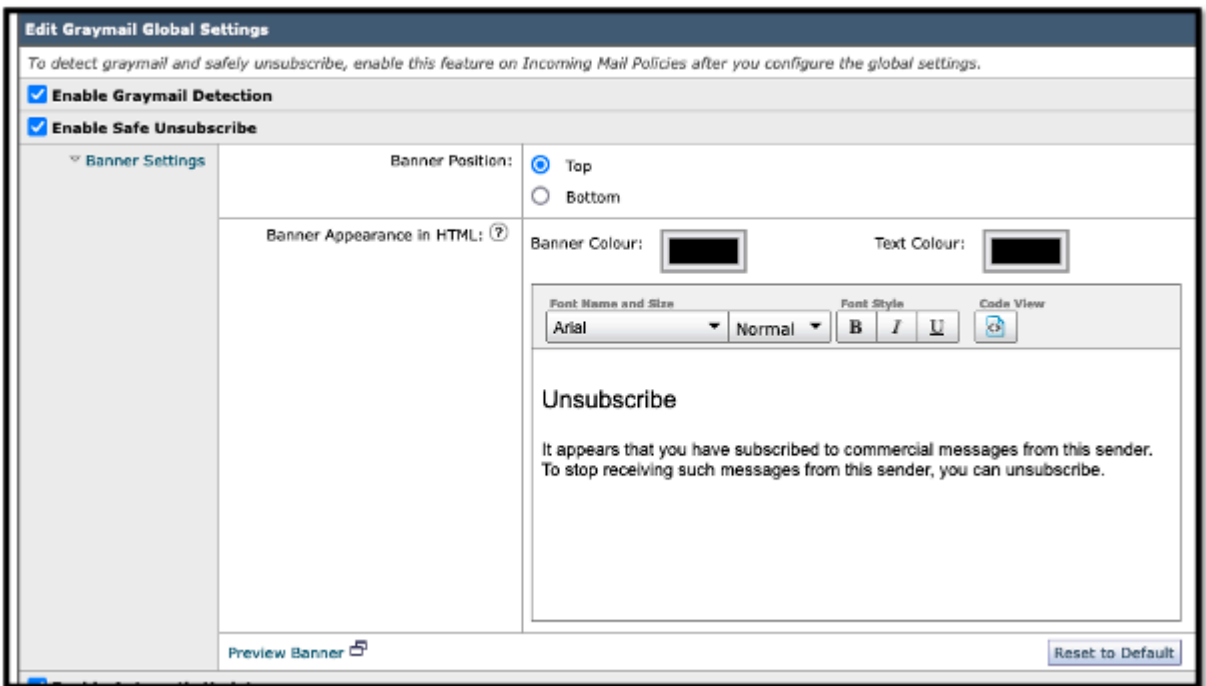

**Passaggio 4.** Per visualizzare un esempio della pagina di configurazione, selezionare **Anteprima intestazione**, come mostrato nell'immagine:

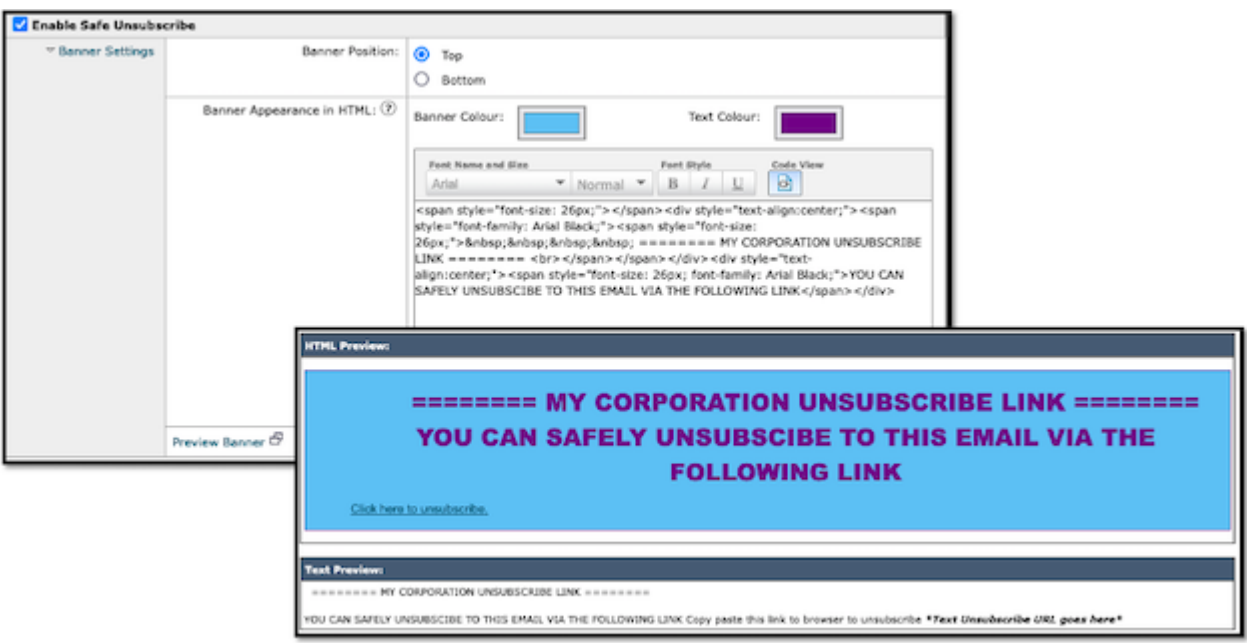

#### **Verifica**

 1. Esempio di posizionamento dell'intestazione all'interno del corpo dell'e-mail, come mostrato nell'immagine:

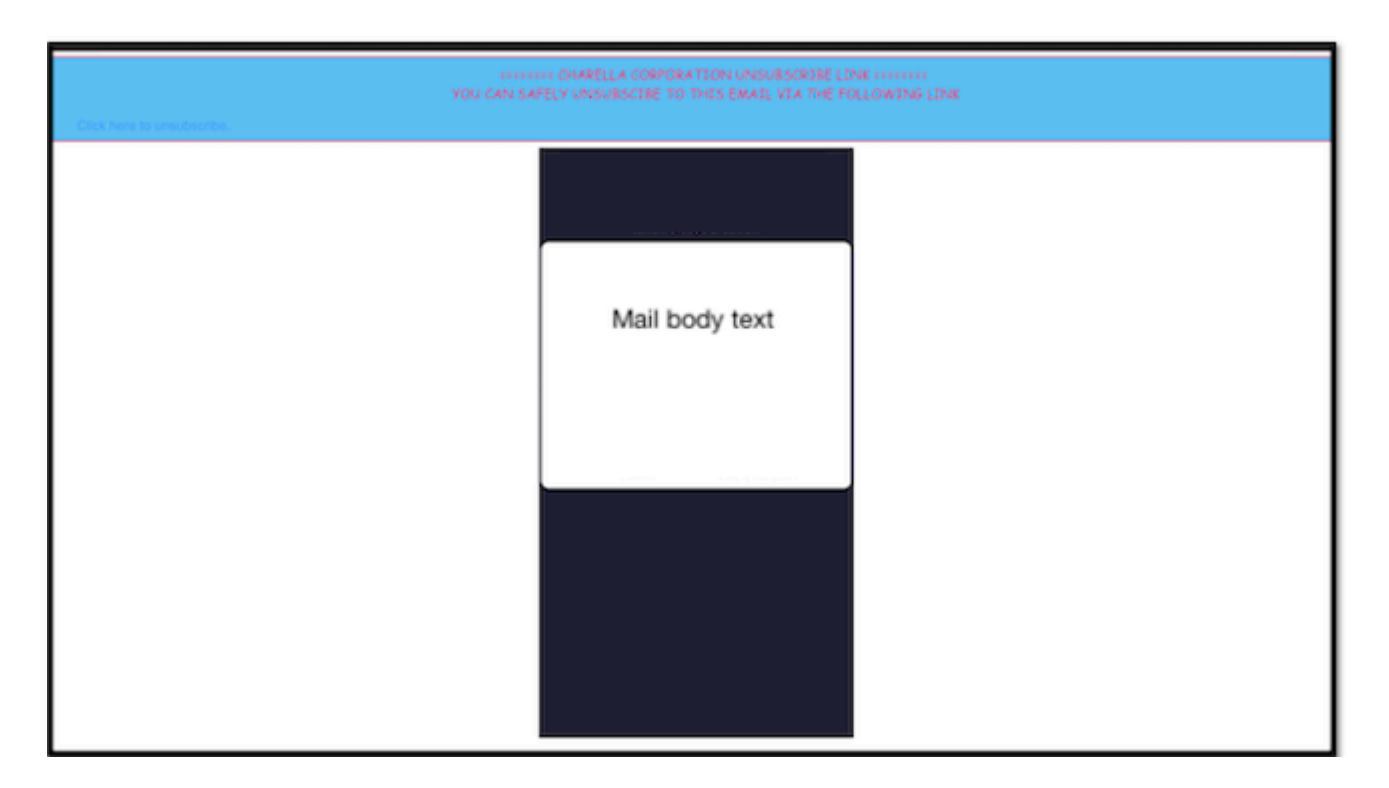

2. Esempio di posizionamento del piè di pagina all'interno del corpo dell'e-mail, come mostrato nell'immagine:

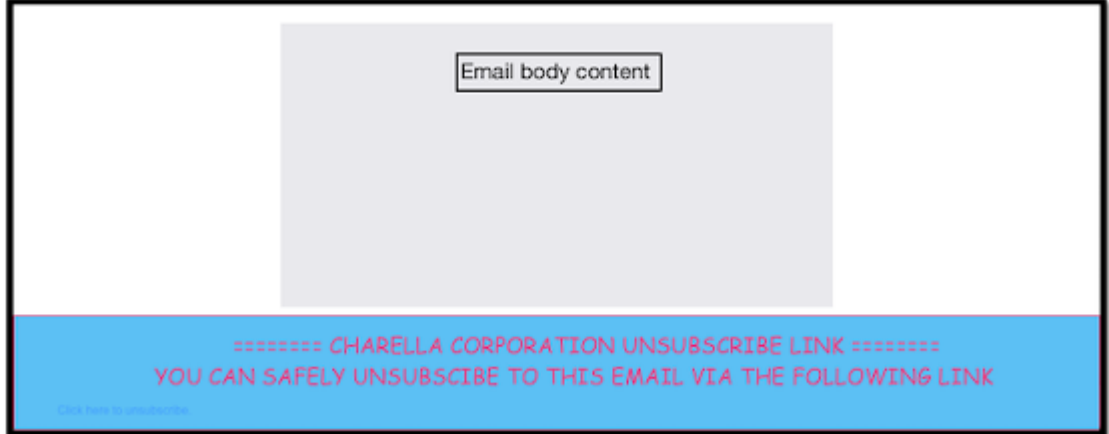

3. I log di posta mostrano **il filtro del piè di pagina aggiuntivo** Voce del log di **timbratura del piè di pagina**.

Fri Mar 24 13:04:33 2023 Info: MID 131 using engine: GRAYMAIL bulk\_mail Fri Mar 24 13:04:33 2023 Info: MID 131 using engine: GRAYMAIL positive Fri Mar 24 13:04:33 2023 Info: MID 131 rewritten to MID 132 by edit-body-text filter 'Safe Unsubscribe' Fri Mar 24 13:04:33 2023 Info: Message finished MID 131 done Fri Mar 24 13:04:33 2023 Info: MID 132 rewritten to MID 133 by add-footer filter 'Footer Stamping' Fri Mar 24 13:04:33 2023 Info:finished MID 132 done

#### **Informazioni correlate**

• [Guida alla configurazione di Email Security](/content/m/en_us/products/security/email-security/setup-guide.html#~your-journey)

• [Pagina di avvio di Cisco Secure Email Gateway per il supporto delle guide](https://www.cisco.com/c/it_it/support/security/email-security-appliance/series.html)

#### Informazioni su questa traduzione

Cisco ha tradotto questo documento utilizzando una combinazione di tecnologie automatiche e umane per offrire ai nostri utenti in tutto il mondo contenuti di supporto nella propria lingua. Si noti che anche la migliore traduzione automatica non sarà mai accurata come quella fornita da un traduttore professionista. Cisco Systems, Inc. non si assume alcuna responsabilità per l'accuratezza di queste traduzioni e consiglia di consultare sempre il documento originale in inglese (disponibile al link fornito).